## Chromium版Microsoft Edgeにて帳票出力・ファイルダウンロードが行えない場合の対処方法について

Chromium版Microsoft Edge93より、帳票出力 (RTF形式・PDF形式) および ファイルダウンロード(CSVフ ァイル等)の表示方法が変更になっております。

従来のChromium版Microsoft Edge92までは画面下部に表示されるメッセージ内の「開く」ボタンを押下す ることで出力したファイルを表示することが可能でしたが、Chromium版Microsoft Edge93より出力したフ ァイル表示位置が画面上部のツールバーの「[ダウンロード]ボタン」に表示されるようになりました。

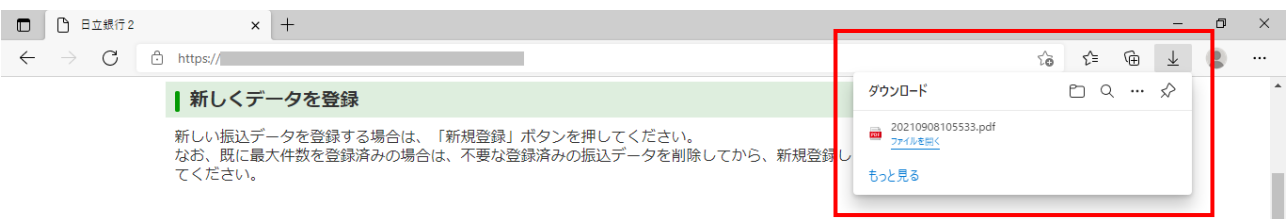

ご利用の端末のChromium版Microsoft Edgeの設定によっては、ツールバーの「[ダウンロード]ボタン」 に出力したファイルが表示されない場合がございます。

表示されない場合は、次ページからの以下の手順に従って操作くださいますよう、お願いいたします。

## 【Chromium版Microsoft Edge での事前設定】

① Chromium版Microsoft Edgeを起動し、右上の「設定など」アイコンより「設定」をクリックします。

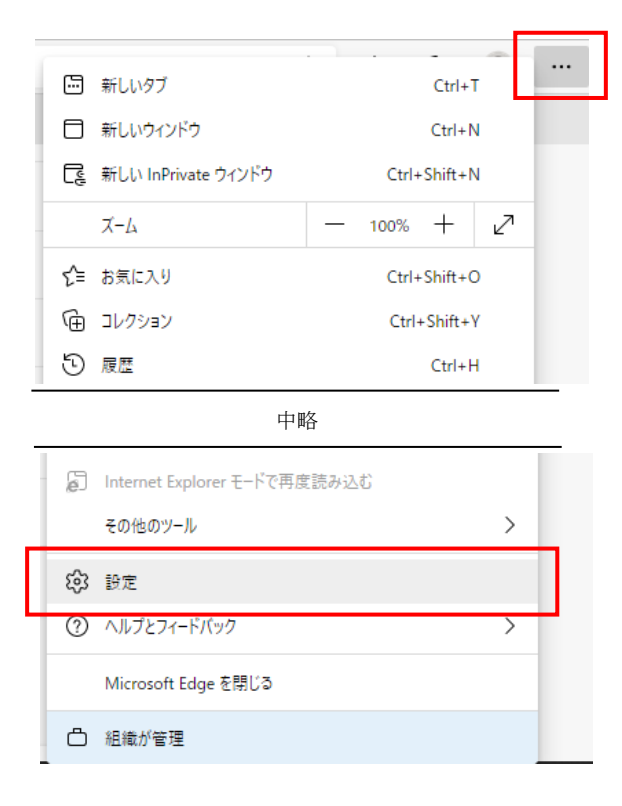

② 「ダウンロード」メニューで「場所」を確認し、「ダウンロード時の動作を毎回確認する」を無効に します。

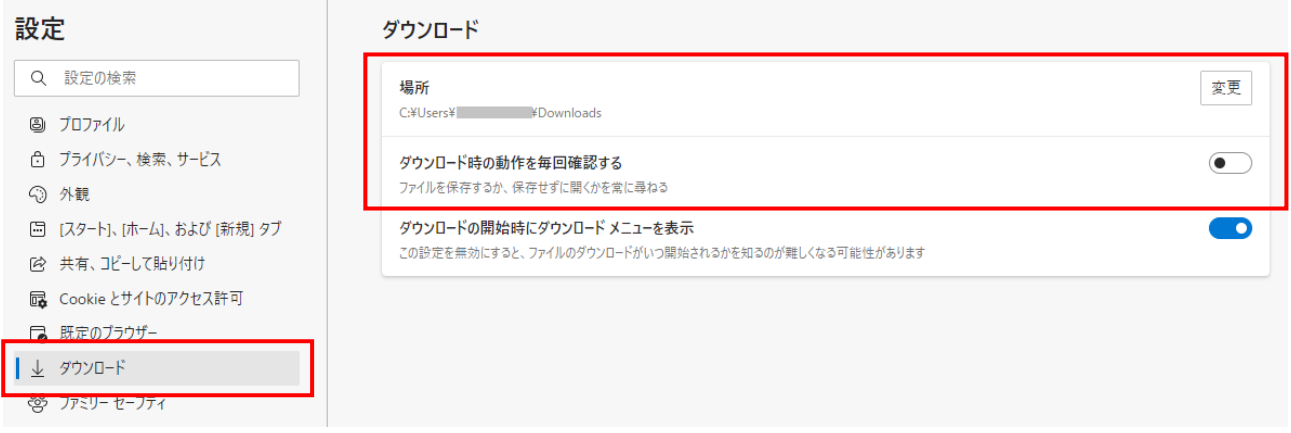

Chromium版Microsoft Edgeの設定は以上で完了です。

## 【帳票出力およびファイルダウンロード操作時の手順】

法人IBで、帳票出力(RTF形式·PDF形式)および ファイルダウンロード (CSVファイル等)を行った際は、 以下の手順で出力したファイルをご確認いただくことが可能です。

① 左下にある「スタート」を右クリックして、「エクスプローラー」を起動します。

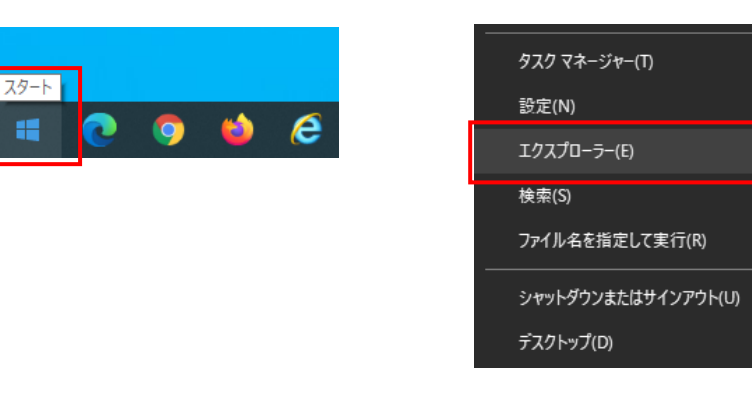

② 「ダウンロード」を選択すると、出力したファイルが表示されます。

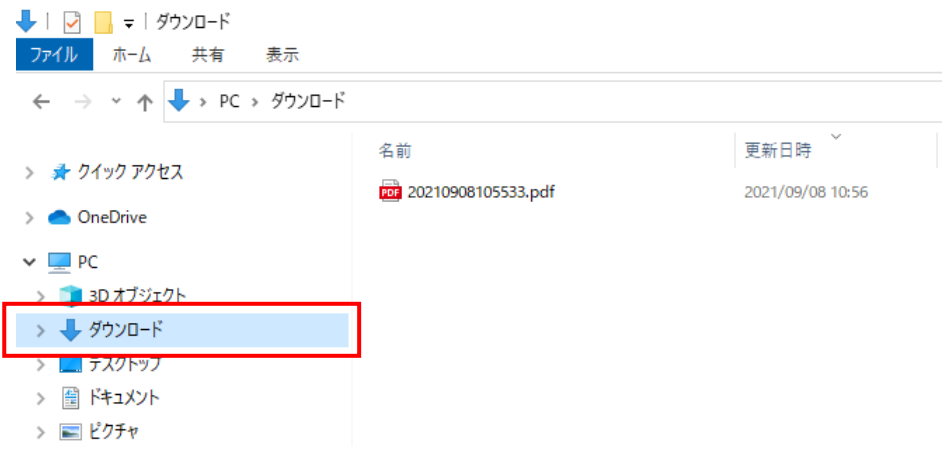

※出力先は、Chromium版Microsoft Edgeの設定において、「ダウンロード」メニューの「場所」で指定 された設定値となります。上記の例は、デフォルト値(Downloads)の場合です。設定値を変更されてい る場合は、指定した出力先を確認してください。